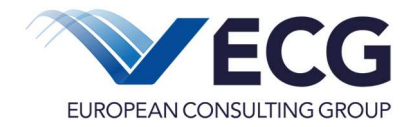

## **Erste Schritte in Eureka 5**

In diesem Dokument möchten wir Ihnen die ersten Schritte im System Eureka 5 erläutern. Zu einzelnen Funktionen gibt es zusätzlich weiterführende Anleitungen, die nach erfolgreicher Registrierung bzw. erfolgreichem Login im System zur Verfügung stehen.

### **Inhalt**

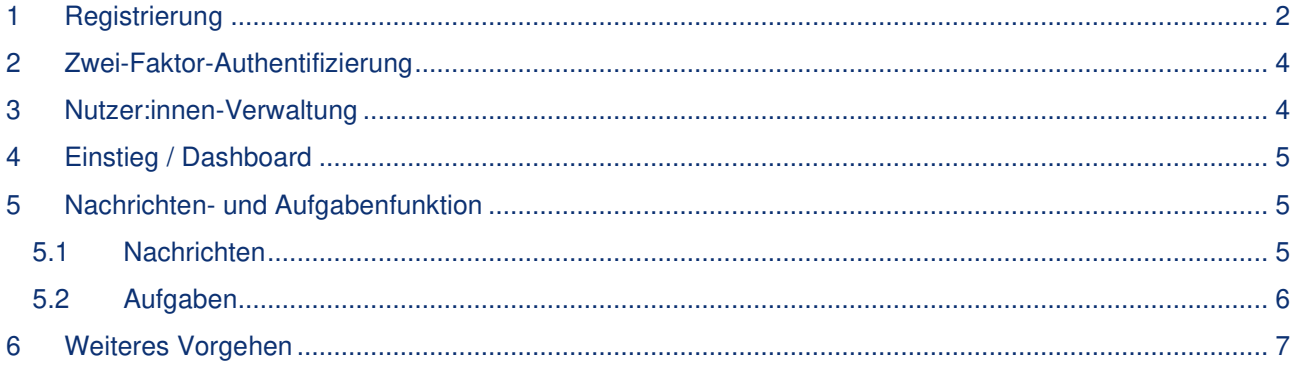

#### **Kontakt**

Bei technischen Fragen wenden Sie sich bitte an: www.ecg.eu GmbH

Bernburger Str. 27

10963 Berlin

Programm **REACT with impact**

Tel.: 030 318 650 59 E-Mail: Helpdesk.RWI@ecg.de

Programm **Stadtteilzentren III** Tel.: 030 318 650 38 E-Mail: Helpdesk@ecg.de

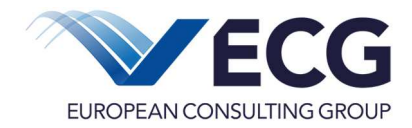

### **1 Registrierung**

Die Funktion **Finden Sie auf der Willkommensseite von Eureka 5. Eine** "Registrierung" in Eureka 5 ist erforderlich, wenn Sie noch keinen Förderantrag in **Eureka 5** gestellt haben.

Sollten Sie bereits über Eureka 5 in einem der angebotenen Förderprogramme einen Antrag gestellt haben, ist für dieses Förderprogramm keine weitere Registrierung mehr erforderlich. Für einen Antrag zu einem anderen Förderprogramm müssen Sie sich für dieses Förderprogramm separat registrieren.

Der Login mit Zugangsdaten aus anderen Eureka-Anwendungen ist leider nicht möglich.

Zur Registrierung in Eureka 5 wählen Sie bitte zuerst das Programm, für das Sie sich registrieren wollen. Die nachfolgende Abbildung zeigt die am 01.02.23 verfügbaren Förderprogramme und kann sich inzwischen verändert haben bzw. auch entfallen.

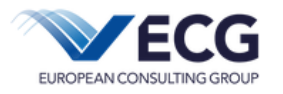

**Registrierung** 

Um sich als Antragsteller:in zu registrieren, klicken Sie bitte auf das Logo des gewünschten Förderprogramms. Sie werden automatisch auf die Eingabemaske weitergeleitet.

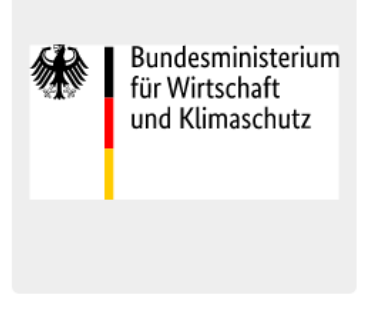

**Registrierung REACT with impact** 

Gesellschaft für soziale<br>rnehmensberatung mbH gsub

**Registrierung STZ III** 

Anschließend wählen Sie, ob Sie Leistungen in Ihrem eigenen Namen (natürliche Person) oder für Ihre Organisation (juristische Person) beantragen möchten.

**Hinweis zur Registrierung für eine Organisation**: Jede Organisation wird nur einmalig registriert. Eine mehrmalige Registrierung ist nicht durchzuführen.

Die Person, die die Erstregistrierung für die Organisation vornimmt, sollte ein rechtlicher Vertreter (Geschäftsführer:in, Vorstand o.ä.) oder eine entsprechend bevollmächtigte Person sein.

Diese Person wird vom System automatisch als Administrator:in mit erweiterten Berechtigungen für die Organisation der Fördermittelplattform Eureka 5 angelegt. Diese:r Administrator:in kann weiteren

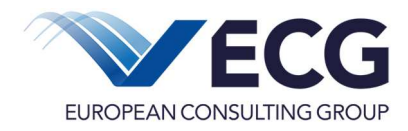

Personen aus der Organisation den Zugang und die damit verbundenen Bearbeitungsrechte einräumen.

Im Anschluss füllen Sie bitte die Pflichtfelder (mit Geekennzeichnet) aus und klicken auf 'Absenden'. Nachfolgend ein Beispiel, die einzelnen Pflichtfelder können von Förderprogramm zu Förderprogramm variieren.

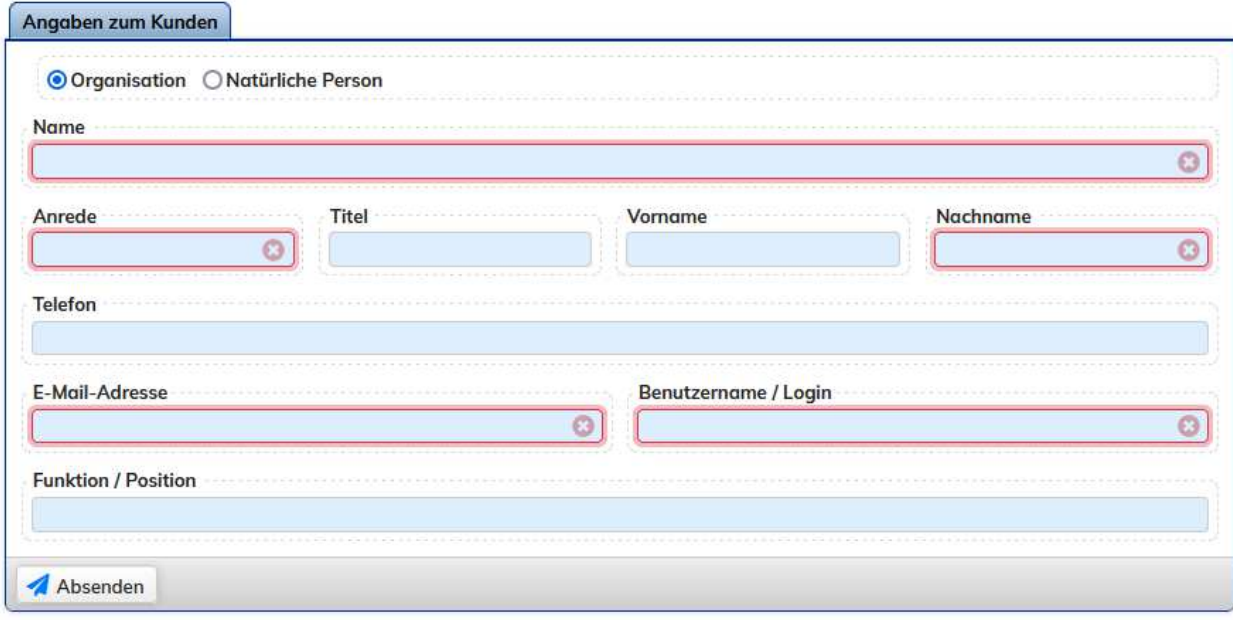

Eureka 5 sendet E-Mails (Bestätigungsmails zur Registrierung, 2-Faktor Verifikationscodes etc.) von 'noreply.eureka5@ibykus.net'. Sollten Sie ggf. keine E-Mails an die von Ihnen angegebene E-Mail-Adresse erhalten, prüfen Sie bitte Ihren Spam- oder Junk-Ordner auf neue Nachrichten von 'noreply.eureka5@ibykus.net'. Sollte der Empfang von E-Mails von Eureka 5 nicht möglich sein, wenden Sie sich an Ihre zuständige IT-Abteilung bzw. Ihre:n Administrator:in, um eine Freischaltung zu veranlassen. Nach Freischaltung der E-Mail-Adresse noreply.eureka5@ibykus.net beginnen Sie den Registrierungsprozess bitte neu.

Nach dem Absenden der Registrierungs-Seite erhalten Sie eine E-Mail mit einem Bestätigungslink zur Verifizierung Ihrer Identität. Dieser Link muss innerhalb von 24 Stunden bestätigt werden. Anschließend erhalten Sie eine zweite E-Mail mit dem Startpasswort.

Mit Ihrem Benutzernamen und dem zugesandten Startpasswort können Sie sich nun in Eureka 5 anmelden. Aus Sicherheitsgründen müssen Sie das Startpasswort im nächsten Schritt ändern. Tragen Sie in das Feld "**bisheriges Passwort**" das Startpasswort aus der E-Mail ein. Wählen Sie bitte ein neues Passwort, das aus 8 bis 32 Zeichen besteht und mindestens einen Buchstaben, eine Ziffer und ein Sonderzeichen enthält. Groß- und Kleinschreibung sind zu beachten. Wiederholen Sie die Eingabe.

Bitte legen Sie eine **Legitimation** fest und wiederholen Sie die Eingabe. Die Legitimation benötigen Sie als Identifikation zum Weiterleiten von Anträgen und Berichten im System. Die Legitimation kann ein beliebiges Wort aus mindestens 5 Zeichen sein. Groß- und Kleinschreibung ist zu beachten. Die

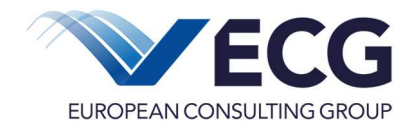

Legitimation muss sich vom Passwort unterscheiden. Speichern Sie das neue Passwort und die neue Legitimation mit Passwort und Legitimation sichern.

**Hinweis**: Die Legitimation ist für alle Vorgänge, die eine Rechtswirkung nach außen in Kraft setzen sollen, notwendig. Jede:r Nutzer:in, die/der einen Antrag einreicht bzw. an eine andere Stelle weiterleitet, benötigt daher ein eigenes Legitimationspasswort. Im Falle des zuerst registrierten Benutzers wird vom System automatisch eine Legitimation abgefordert und angelegt. Für das Anlegen weiterer Nutzer:innen steht den registrierten Personen die Nutzer:innen-Verwaltung zur Verfügung (Kapitel 3).

Nach der ersten Anmeldung können Sie Ihre Registrierung direkt in Eureka abschließen.

### **2 Zwei-Faktor-Authentifizierung**

Für das Programm **REACT with impact** ist es erforderlich seine Identität beim Login über eine **Zwei-Faktor Authentifizierung** zu bestätigen.

Sie erhalten nach Eingabe von Benutzername und Passwort automatisch eine E-Mail an die im jeweiligen Benutzerkonto hinterlegte E-Mail-Adresse.

Bitte geben Sie den sechsstelligen Code innerhalb von **10** Minuten ein:

# 2-Faktor-Authentifizierung

Wir haben Ihnen soeben eine E-Mail mit einem einmalig zu verwendenden Code zugesandt. Bitte geben Sie diesen hier ein oder klicken Sie auf den in der E-Mail enthaltenen Link. Der Code ist 10 Minuten lang gültig - danach wird automatisch ein neuer Code generiert.

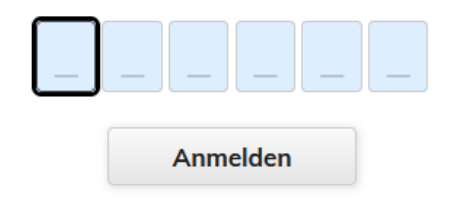

Alternativ können Sie auch den Code in der E-Mail (Link) anklicken, um Ihre Anmeldung abzuschließen. Dieser funktioniert aber nur in dem Browser, in dem Sie die Anmeldung mit Benutzername und Passwort vorgenommen haben.

### **3 Nutzer:innen-Verwaltung**

Alle Nutzer:innen Ihrer Organisation, die mit der Fördermittelplattform Eureka 5 arbeiten sollen, werden in der **Nutzer:innen-Verwaltung** von Eureka 5 erfasst. Zugang zu der Nutzerverwaltung hat für Ihre Organisation mindestens die Person, die bei der Erstregistrierung als Person angemeldet wurde (Administrator:in).

In der Nutzer:innen-Verwaltung können Sie für jede Person einen eigenen Zugang einrichten. Jede Person, die in Eureka 5 arbeitet, muss mit dem **eigenen** Benutzerkonto arbeiten. Die Weitergabe und das Teilen von Benutzerkonten sind nicht gestattet.

Administrator:innen können weiteren Nutzer:innen Zugang zur Nutzer:innen-Verwaltung und damit Administrationsrechte einrichten. Mit diesen Administrationsrechten lassen sich in Eureka 5 weitere Nutzer:innen für Ihre Organisation anlegen.

Eine detaillierte Anleitung für die Nutzer:innen-Verwaltung finden Sie in Eureka 5 unter Anleitungen bzw. Hilfe.

# **4 Einstieg / Dashboard**

Der Einstiegsbereich von Eureka 5 – das sogenannte **Dashboard** – ist üblicherweise das Erste, was Sie nach Ihrer Anmeldung am System sehen und soll Ihnen die Arbeit erleichtern.

Wir haben Ihnen ein Standard-Dashboard konfiguriert, welches Sie sich entsprechend Ihren eigenen Wünschen jederzeit anpassen können.

Im Standard-Dashboard sind sog. Widgets für Nachrichten und Aufgaben enthalten, auf die wir im folgenden Kapitel näher eingehen.

Weitere Informationen zur individuellen Anpassung des Dashboards finden Sie in einer separaten Anleitung im Bereich Anleitungen bzw. Hilfe.

### **5 Nachrichten- und Aufgabenfunktion**

Eureka 5 ist mit einem Nachrichten- bzw. Aufgabensystem ausgestattet. Damit können Sie den aktuellen Stand sowie den Verlauf Ihres Vorgangs verfolgen und werden über Neuigkeiten benachrichtigt, u. a. auch die Bitte zur Bearbeitung des Vorgangs.

#### **5.1 Nachrichten**

Die jeweils 10 aktuellsten Nachrichten können auch als Widget direkt auf dem Dashboard im Einstieg angezeigt werden.

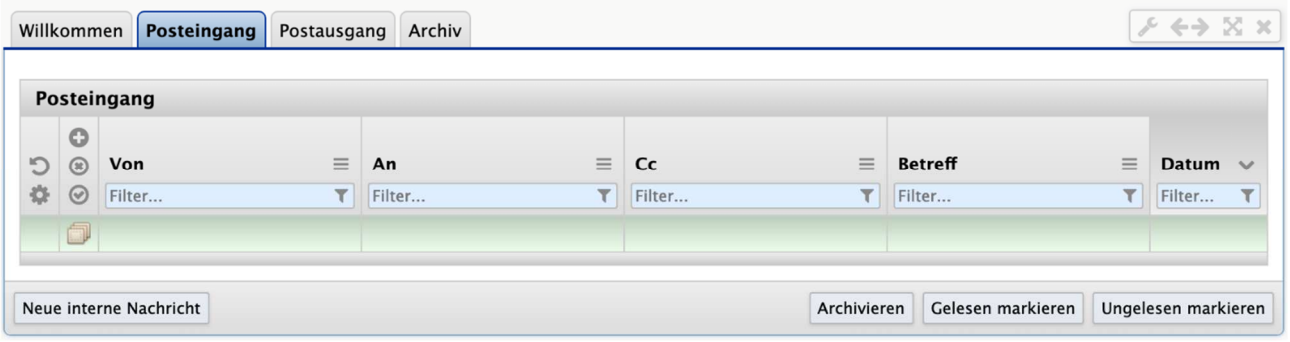

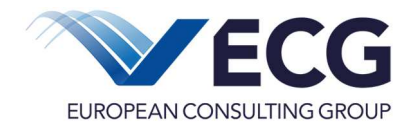

Hinweis: Nachrichten können nur von der **Kontaktperson** gelesen werden, die über die E-Mail-Adresse oder das System ausgewählt wurde. Dazu ist es erforderlich, dass diese Kontaktperson zum Lesen der Nachricht eingeloggt ist.

Mit Klick auf den Schriftzug  $\boxtimes$  oneu, den Sie immer am oberen linken Rand des Bildschirms finden, wird das Nachrichtsystem geöffnet.

Verwaltet wird das Nachrichtensystem über die drei Reiter **Posteingang**, **Postausgang** und **Archiv**. Im **Posteingang** befinden sich die Nachrichten, die Sie mit Ihrem Zugang (und den damit verbundenen Zuständigkeiten und Rechten) erhalten haben.

Im **Postausgang** befinden sich alle Nachrichten, die durch Ihren Zugang entweder automatisch bei Statuswechsel ausgelöst wurden oder die Sie selbst versendet haben.

Im **Archiv** befinden sich alle Nachrichten, die von Ihnen archiviert wurden.

Ungelesene Nachrichten werden **fett gedruckt** hervorgehoben. Die angezeigten Nachrichten können aufwärts und abwärts nach den Spaltenüberschriften mit Hilfe der darunter angezeigten Pfeile geordnet werden. Am Ende jeder Zeile befindet sich ein Markierungsfeld. Markierte Nachrichten können als **gelesen** oder als **ungelesen** markiert oder **archiviert** werden. In keinem Fall wird eine vorhandene Nachricht gelöscht.

#### **5.2 Aufgaben**

Ein zentrales Steuerungsinstrument stellen die **Aufgaben** dar. Im **Dashboard** werden die persönlichen Aufgaben aufgelistet. Die Unterteilung nach offenen, erledigten und verworfenen Aufgaben sowie die Anzeige von Terminen erleichtert die Organisation.

Aus dem **Dashboard** kann jederzeit eine Aufgabe, unabhängig von einem vorhandenen Vorgang oder zu einem vorhandenen Vorgang bzw. einer Nachricht, erstellt werden.

Mit Hilfe eines Termins, kann auch eine Erledigung der Aufgabe überwacht werden.

Im Dashboard finden Sie direkt oberhalb der aufgeführten 10 aktuellsten Vorgänge den Button **Aufgabe erstellen**. Bei Klick öffnet sich das Aufgabenfenster.

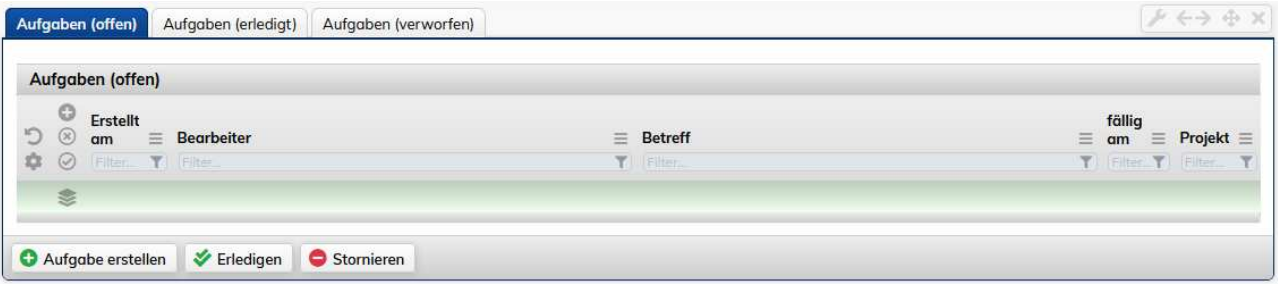

Über **Laufgabe erstellen** können Sie für sich selbst oder für einen anderen Nutzer im System Aufgaben erstellen. Die Nutzer, für die eine Aufgabe erstellt werden kann, sind im Feld "Bearbeiter" aufgeführt. Mit **Speichern** wird die Aufgabe gespeichert.

Jede angelegte Aufgabe erscheint als aktueller Eintrag im eigenen **Dashboard** und **Nachrichtensystem** oder im **Dashboard** und **Nachrichtensystem** des ausgewählten Bearbeiters.

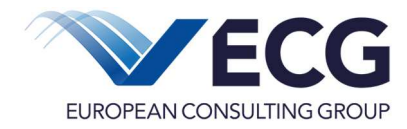

Termine, die mit dem aktuellen Systemdatum übereinstimmen oder älter sind als das aktuelle Systemdatum, werden im **Dashboard** rot angezeigt.

Weitere Informationen zu den Nachrichten und Aufgaben finden Sie in separaten Anleitungen im Bereich Anleitungen bzw. Hilfe.

### **6 Weiteres Vorgehen**

Nach den ersten Schritten kann sich das weitere Vorgehen, von der Antragstellung bis hin zur Abrechnung in den einzelnen Förderprogrammen unterscheiden. Daher werden diese Funktionen in separaten Dokumenten erläutert, die im Bereich Anleitungen oder Hilfe zu finden sind.